# **Описание**

# **подключения радиотерминалов Cipher 8071/8370/8570 к 1С версии 8.1 "Управление Торговлей".**

### CipherLab в России, компания «СКАНКОД»

Москва, ул. Народного Ополчения, дом 34, строение 1, офис 301. Тел. (495) 742-1790, 192-5938. Факс (495) 946-8920. e-mail: [support@scancode.ru](mailto:support@scancode.ru) [www.scancode.ru](http://www.scancode.ru/)

# Оглавление

<span id="page-1-0"></span>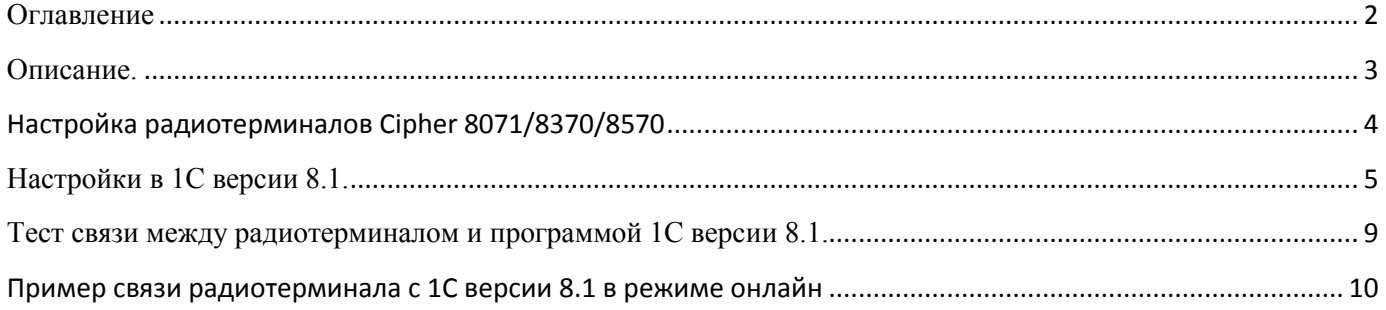

#### **Описание.**

<span id="page-2-0"></span>Данное руководство описывает подключение радиотерминалов к программному продукту фирмы 1С "Управление Торговлей" платформы 8.1 или 8.2. Данный комплект ПО не готовый продукт, а пример подключения терминала к ПП 1С, т.к. написать готовый продукт без изменения в глобальном модуле невозможно. Данный комплект предназначен для специалистов 1С, которые на основе примера могут изменить конфигурацию до работоспособной версии. Прилагаемая обработка служит примером для правильного взаимодействия терминала и конфигурации 1С через внешнюю компоненту.

## **Настройка радиотерминалов Cipher 8071/8370/8570**

<span id="page-3-0"></span>При выключенном радиотерминале, нажмите одновременно кнопки 7 и 9 и не отпуская данные кнопки включите радиотерминал (кнопка power) . Вы попадѐте в Системное меню (System Menu). Затем в системном меню выберите пункт Next Page -> Wi-Fi Menu -> Network Set, в котором необходимо выставить настройки подключения радиотерминала к компьютеру.

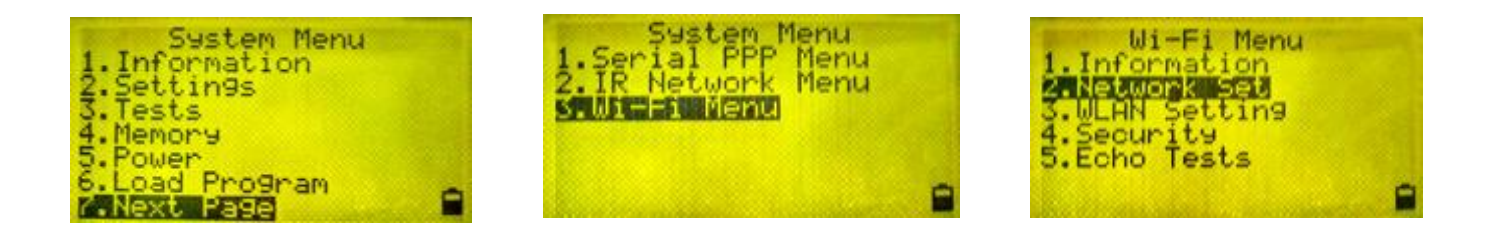

В радиотерминале по умолчанию выставлены следующие настройки:

**UPIDE OF** 

2. SubNet Mask<br>3. Local IP<br>4. Gateway<br>2. DNS Server

.Domain Name

DHCP -> Disable,

Subnet Mask -> 255.255.255.0,

Local IP -> 10.1.1.90,

Gateway -> 0.0.0.0.

Если радиотерминал необходимо подключить к зашифрованной беспроводной сети – в подменю WI-FI Menu нужно выбрать пункт Security и задать необходимые настройки.

Network Setting

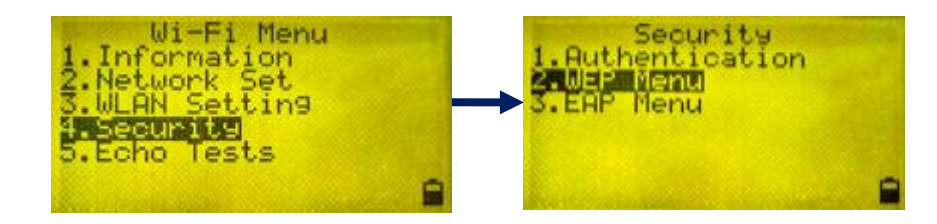

Дополнительно для подключения радиотерминала к компьютеру необходимо:

Включить радиотерминал, зайти в подменю "утилиты" и выбрать TCP/IP Настройки

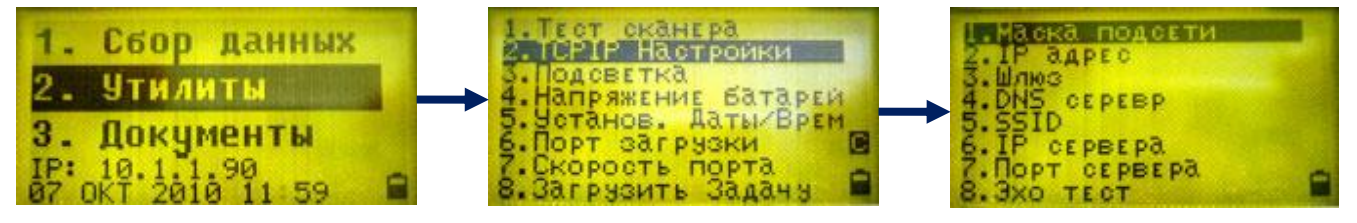

,где в "IP сервера" - указать IP-адрес компьютера к которому будет подключаться радиотерминал, а в "порт сервера" - указать порт, через который будет происходить подключение к компьютеру.

# **Настройки в 1С версии 8.1.**

<span id="page-4-0"></span>Необходимо зайти в Сервис -> Торговое оборудование -> Подключение и настройка торгового оборудования.

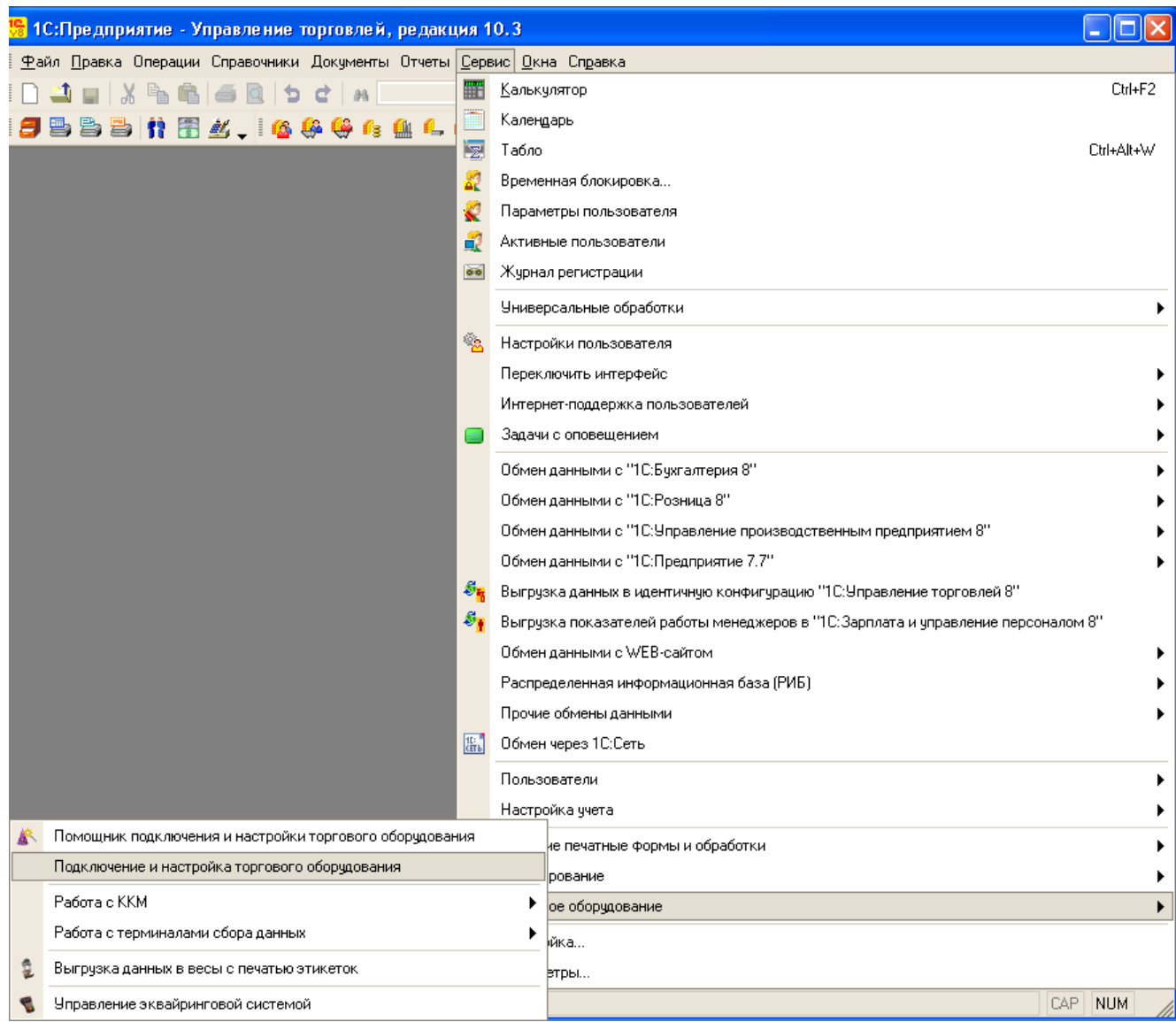

Для платформы 8.1 необходимые механизмы подключения имеются для типа оборудования "ККМ в режиме Online", поэтому и подключать радио-терминал нужно как "ККМ в режиме Online".

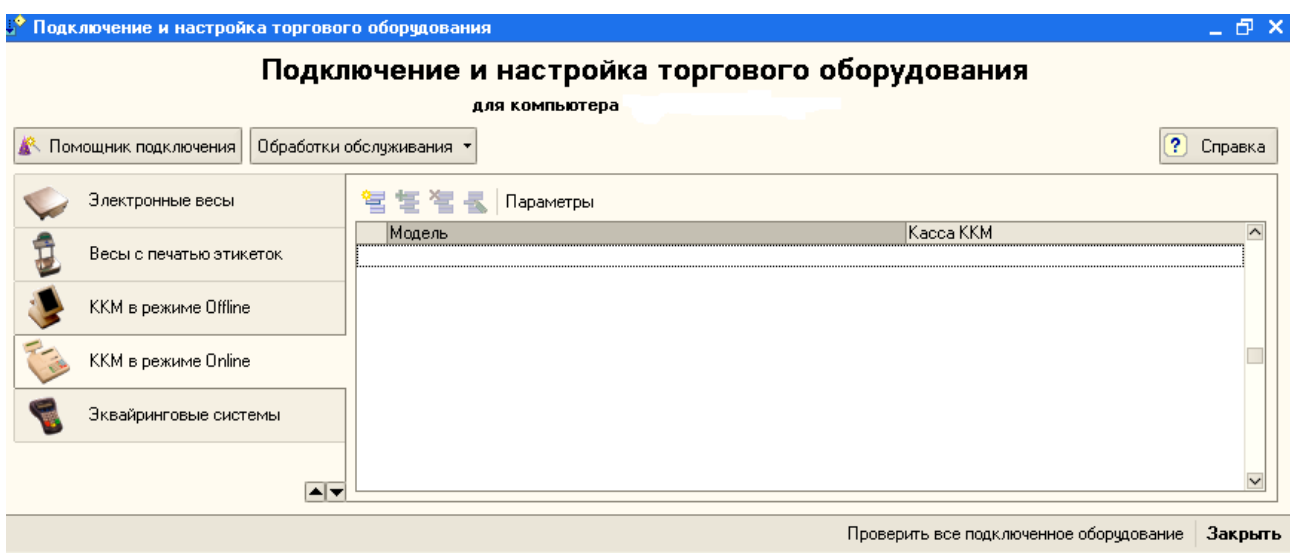

Для начала, необходимо загрузить обработку в конфигурацию. Обработки обслуживания -> Загрузить все обработки обслуживания из каталога и выбрать каталог с обработкой "CipherLabTCP8\_v4\_0\_demo.epf". Далее добавляем новую модель:

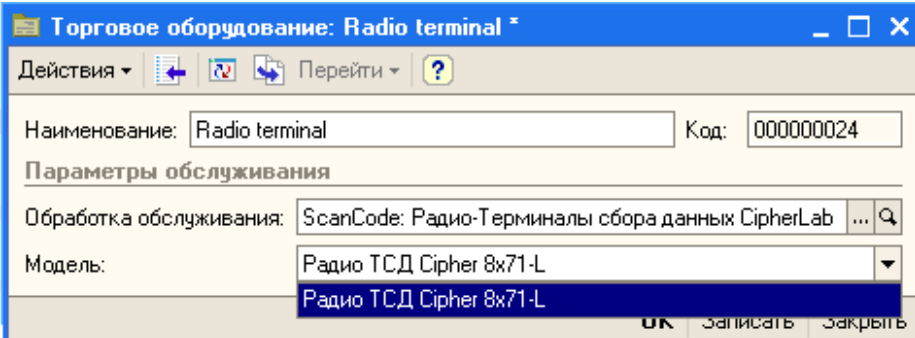

Выбираем "Касса ККМ", указываем организацию, затем Кассу ККМ. Данное действие необходимо из-за логики работы ККМ Online и на работоспособность с терминалом не влияет.

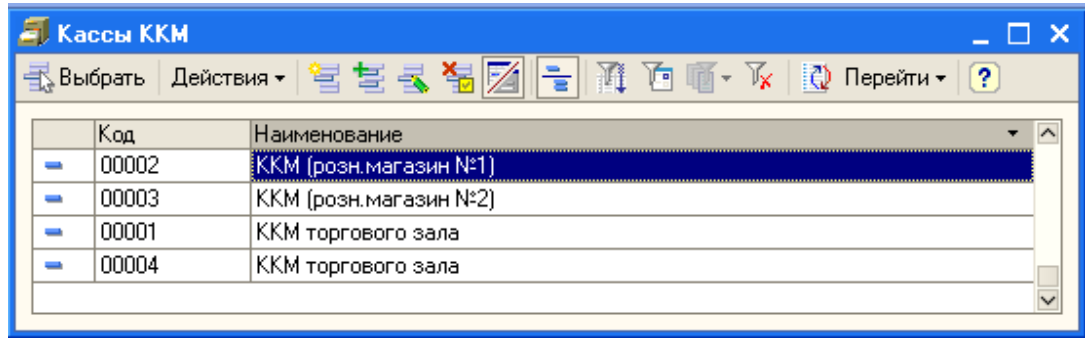

Необходимо войти в Сервис -> Параметры и установить правильные настройки соединения (стандартные порт - 1024, разделители – 9).

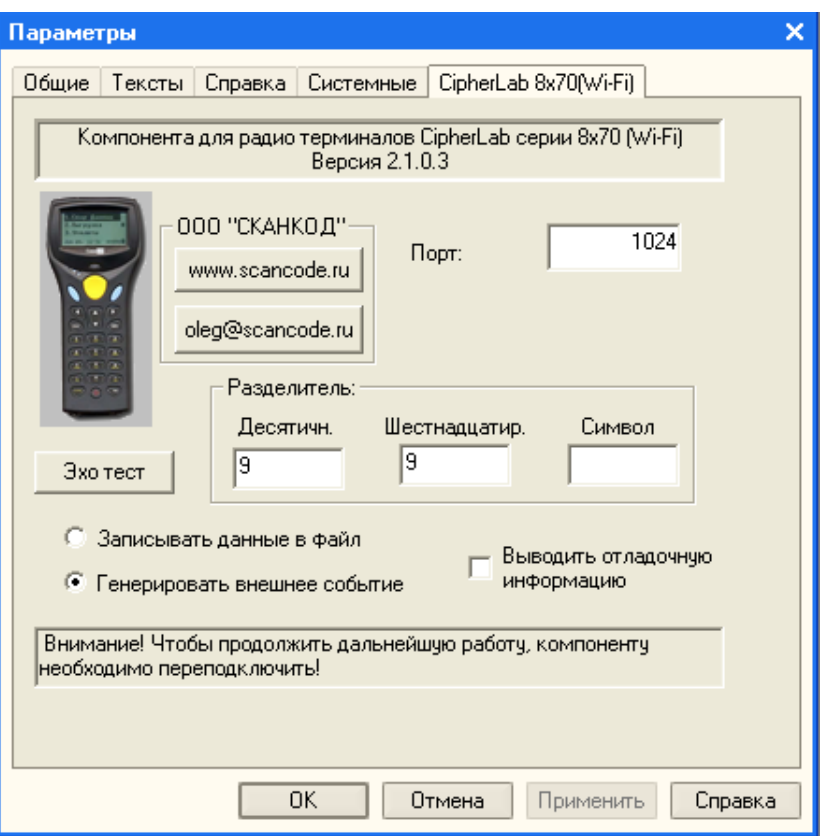

Закрыть окно и на странице "Подключения и настройки торгового оборудования" нажать кнопку "Параметры", а затем кнопку "Тест".

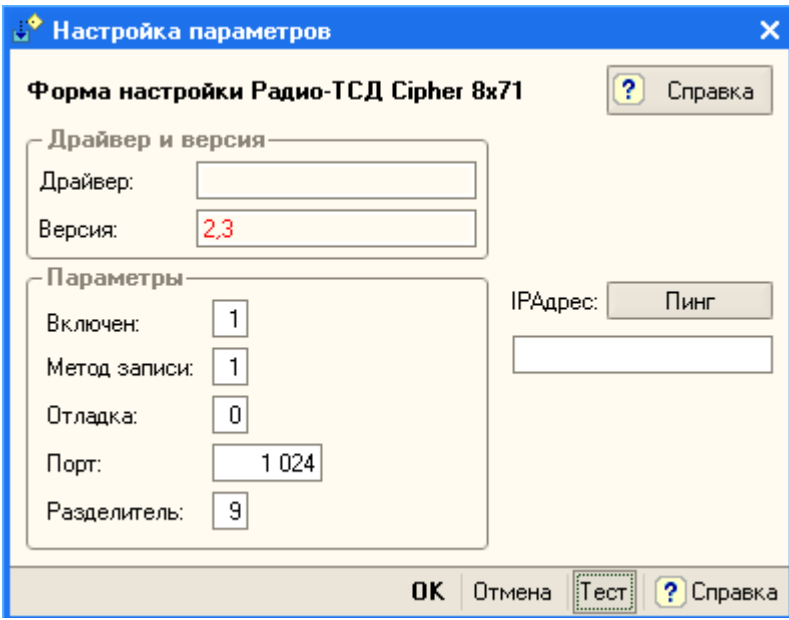

Теперь следует перезапустить 1С. Если все было сделано правильно, после перезапуска увидим сообщение:

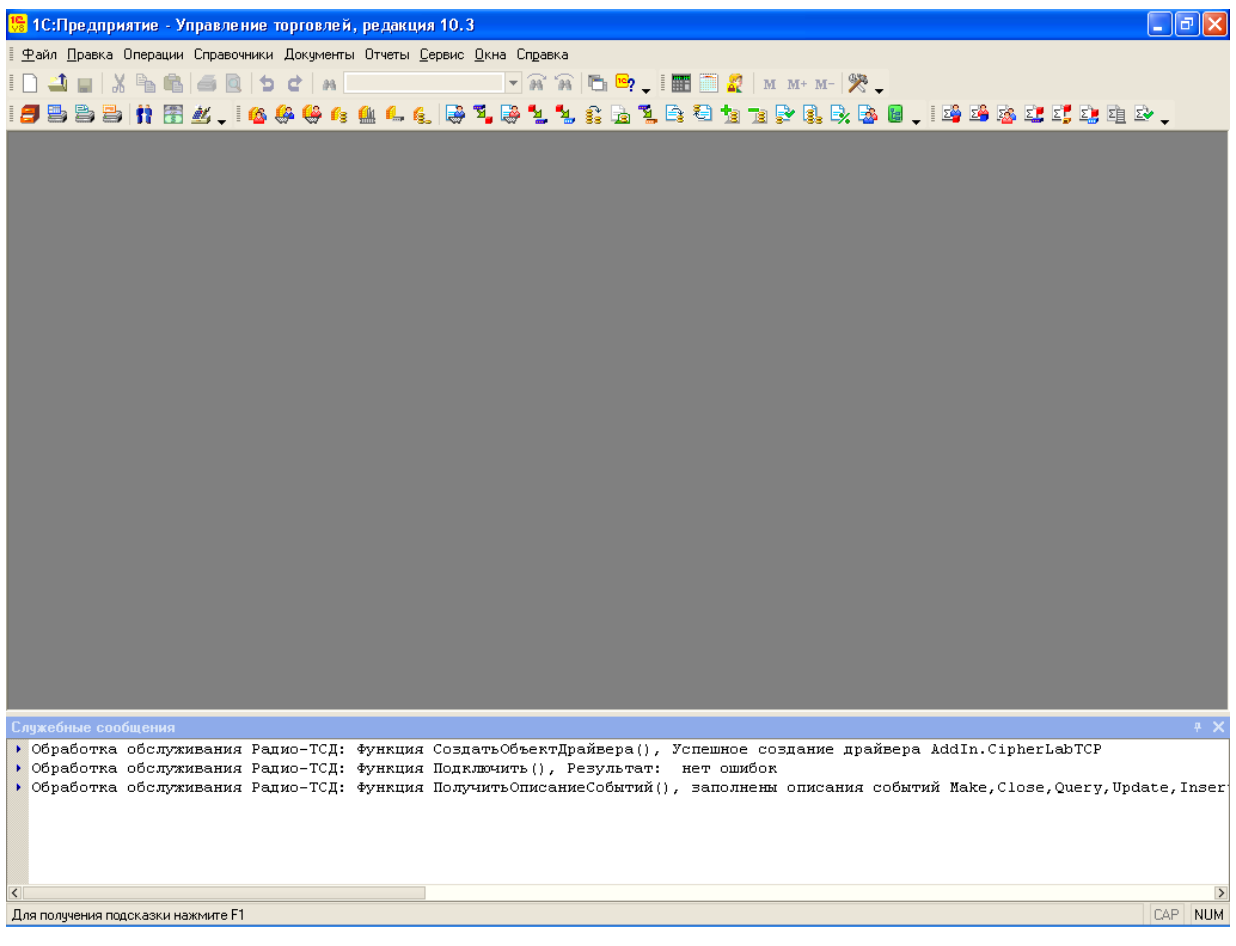

#### <span id="page-8-0"></span>**Тест связи между радиотерминалом и программой 1С версии 8.1.**

После настройки радиотерминала и 1С необходимо произвести тест связи:

В радиотерминале выбрать; утилиты -> TCP/IP Настройки -> Эхо тест

В программе 1С необходимо выбрать; Сервис -> Параметры -> CipherLab 8x70(WI-FI) и нажать кнопку «Эхо тест».

После вышеперечисленных действий произойдѐт связь между радиотерминалом и программой 1С.

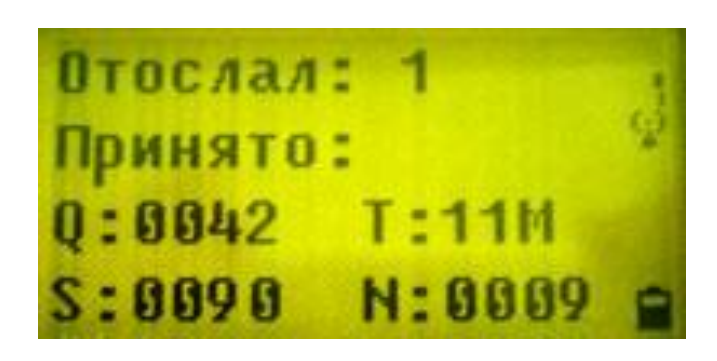

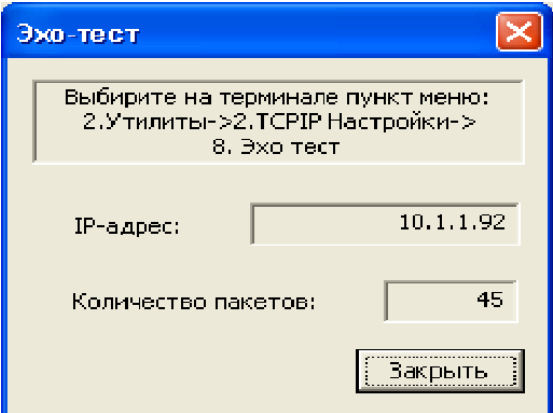

 **На дисплее радиотерминала** В программе 1С

### <span id="page-9-0"></span>**Пример связи радиотерминала с 1С версии 8.1 в режиме онлайн**

Для связи радиотерминала с 1С, необходимо на компьютере запустить 1С, а на радиотерминале выбрать пункт «сбор данных». В результате этих действий произойдёт соединение Радиотерминала с 1С. Теперь радиотерминалом можно сканировать штрихкоды, которые в режиме онлайн будут сразу передаваться в программу 1С.

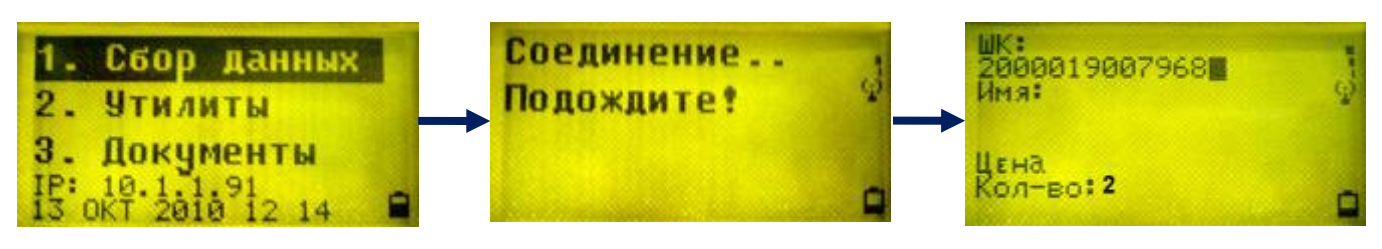

**На дисплее радиотерминала**

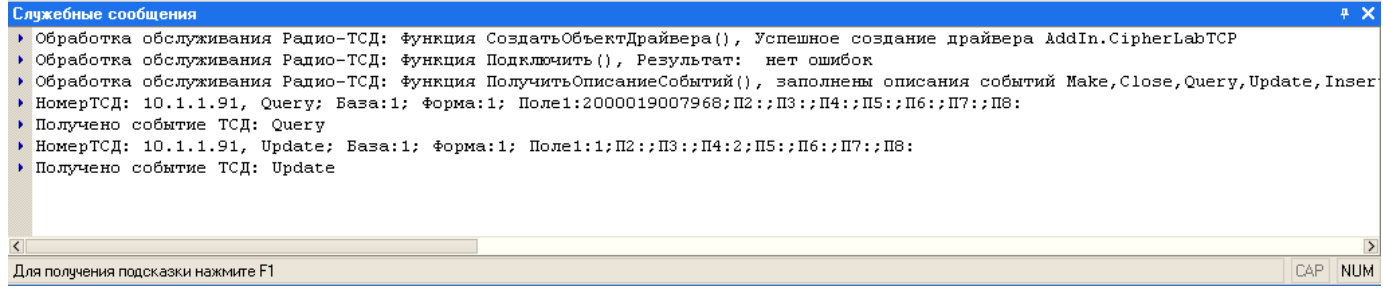

**В программе 1С версии 8.1**

**Внимание!** При любых изменениях в настройках 1С для радиотерминалов, обязательно необходимо перезапустить 1С.